# **MD** Ambulant

# Checkliste zur Filialkonfiguration

Mit der Filialstruktur in MD Ambulant können Sie einfacher denn je komplexe Team- und Versorgungsstrukturen verwalten und mehrere Pflegedienste, Sozialstationen oder Tagespflegeeinrichtungen in einer Datenbank betreiben. Ideal ist diese Lösung auch für Intensivpflegeanbieter mit dezentralen Strukturen. Dank dieser Lösung können Sie direkt in MD Ambulant über einen Filter auswählen, mit den Daten welcher Filiale Sie aktuell arbeiten möchten. Die Auswahl der Filiale wirkt sich dabei wesentlich auf die einzelnen Programmbereiche aus. Zum Beispiel werden im Dienstplan nur noch die Mitarbeiter der ausgewählten Filiale angezeigt. Damit das Programm die Unterteilung nach Filialen korrekt vornehmen kann, müssen Sie zunächst die Organisationsstruktur abbilden. Anschließend können die Stammdaten der Klienten, Mitarbeiter usw. den angelegten Filialen zugeordnet werden. Auf dieser Basis können Sie dann auch die Verwaltung, Dienstplanung und Abrechnung separat pro Filiale durchführen.

Diese Checkliste soll Sie dabei unterstützen, die wichtigsten Einstellungen für die Filialversion kennzulernen und diese während der Schulung im Detail umzusetzen. Dazu werden die wichtigsten Einstellungen im Folgenden stichpunktartig genannt. Dabei wird jeweils der Pfad zu dem Programmbereich angegeben, in dem Sie die Einstellungen vornehmen bzw. finden.

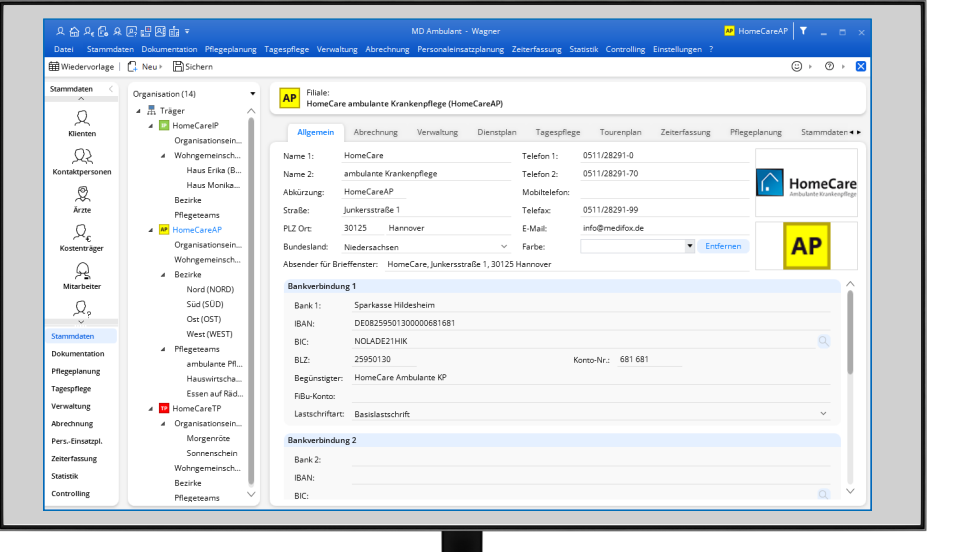

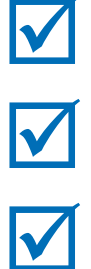

# **III MEDIFOX DAN®**

### **Benutzerverwaltung und Zugriffsrechte**

- Nach der Installation sollte eine Überprüfung der Zugriffsrechte durchgeführt werden. Kontrollieren Sie dazu die neu angelegten bzw. hinzugefügten Benutzergruppen und deren Berechtigungen.
	- ► Einstellungen / Organisation / Benutzerverwaltung / Rollen/Rechte
- Der Zugang zum Benutzer "Administrator" wird dringend benötigt, da nur dieser die Rechte der Benutzer nach der Umstellung auf die Filialversion anpassen kann.
- Definieren Sie Benutzer als Administratoren und Filialadministratoren. Nach dem Update besteht die Möglichkeit, einen Filialadministrator für eine oder mehrere Filialen zu hinterlegen.
	- ► Einstellungen / Organisation / Benutzerverwaltung / Benutzer
- Machen Sie sich mit dem neuen Aufbau der Benutzerverwaltung und den Benutzereinstellungen vertraut.
	- ► Einstellungen / Organisation / Benutzerverwaltung
	- ► Einstellungen / Organisation / Benutzereinstellungen

### **Organisation**

- Vergeben Sie für alle Filialen Farben und Symbole, damit Sie diese optisch leichter unterscheiden können **1** .
	- ► Einstellungen / Organisation / Verwaltung im Register "Allgemein"
- Achten Sie darauf, dass in den Einstellungen einer Filiale das korrekte Bundesland hinterlegt ist, damit das Programm landesspezifische Einstellungen berücksichtigt.
	- ► Einstellungen / Organisation / Verwaltung im Register "Allgemein"
- Unterteilen Sie Ihre Filialen je nach Bedarf in Organisationseinheiten, Wohngemeinschaften, Bezirke sowie in Pflegeteams.
	- ► Einstellungen / Organisation / Verwaltung auf Ebene einer Filiale

#### **Stammdaten**

- Ordnen Sie sämtliche Stammdaten den jeweils zuständigen Filialen zu. Bei Klienten erfolgt die Zuordnung über die Betreuungszeit, bei Mitarbeitern über die Beschäftigungszeit und bei allen anderen Stammdatentypen über das neue Register "Organisation" 2
	- ► Bei Klienten die Betreuungszeit bearbeiten
	- ► Bei Mitarbeitern die Beschäftigungszeit bearbeiten
	- ► Bei allen anderen Stammdaten im Register "Organisation"
- Die Stammdaten (Ärzte, Kostenträger, Datenannahmestellen etc.) werden zunächst der ersten Filiale zugeordnet. Weitere Anpassungen müssen von Ihnen in den übrigen Filialen nachträglich vorgenommen werden.
	- ► Nachträglich in den Stammdaten im Register "Organisation" die Zuordnung zu den Filialen prüfen

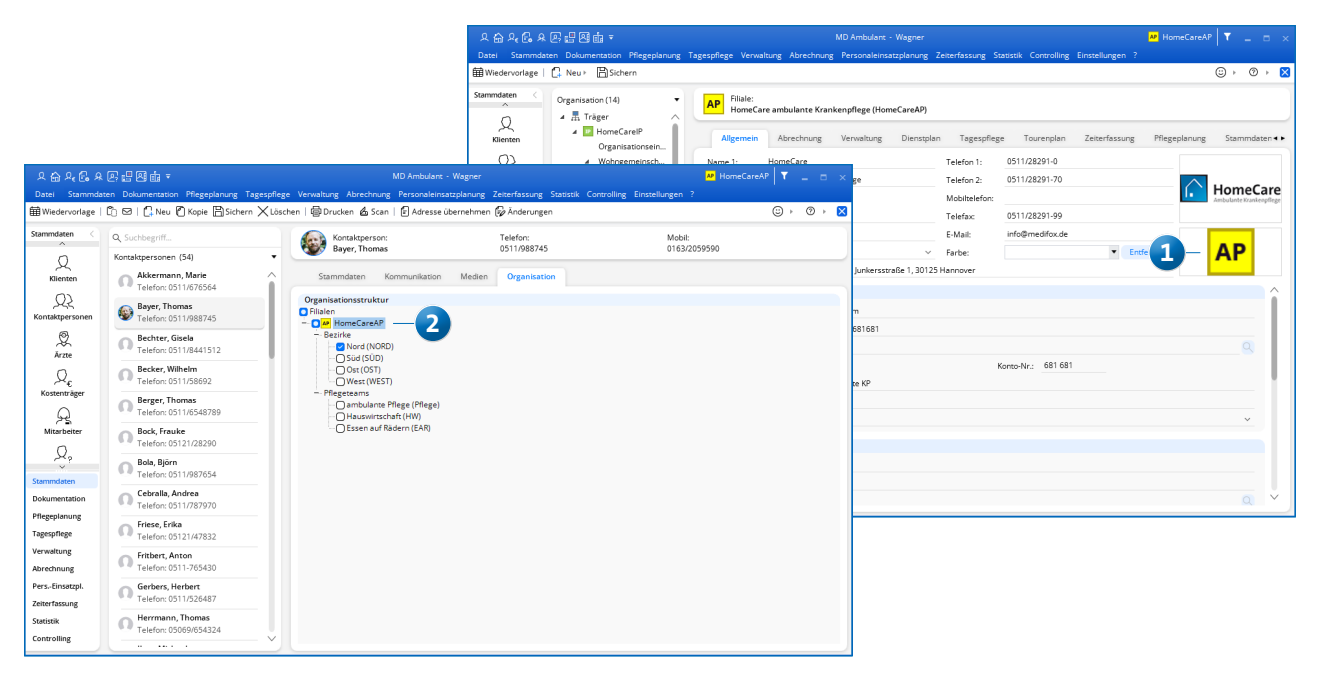

### **Abrechnung und Verwaltung**

- Legen Sie je Filiale Nummernkreise für Angebote fest. ► Einstellungen / Rechnungswesen / Angebotsnummern
- Legen Sie je Filiale Nummernkreise für Rechnungen fest. ► Einstellungen / Rechnungswesen / Rechnungsnummern
- Definieren Sie die für die Leistungsplanung notwendigen Einsatzzeiten.
	- ► Einstellungen / Personaleinsatzplanung / Einsatzzeiten
- Überprüfen Sie, ob die Kontenrahmen mit den Erlöskonten, Kostenstellen und Kostenträgern zu den jeweiligen Filialen passen.
	- ► Einstellungen / Rechnungswesen / Kontenrahmen
- Die Lohnarten müssen je Filiale angelegt werden. ► Einstellungen / Rechnungswesen / Lohnarten
- Überprüfen Sie je Filiale die Konfiguration für den Datenaustausch nach § 302 SGB V und § 105 SGB XI.
	- ► Einstellungen / Datenaustausch / Konfiguration für Datenaustausch

### **Personaleinsatzplanung**

Allgemeine Empfehlung: Erstellen Sie Ihre Dienstplanung vorerst nicht zu weit in die Zukunft. So vermeiden Sie nachträglichen Änderungsbedarf, der sich ggf. aus einer nicht vollständig oder korrekt vorgenommenen Einteilung der Mitarbeiter in Filialen bzw. Organisationseinheiten ergibt. Entscheidend ist außerdem die korrekte Einteilung der Dienstarten (siehe nächster Punkt).

- Legen Sie für die Dienstplanung fest, welche Dienstarten je Filiale zur Verfügung stehen sollen (Unterscheidung in Trägerweit, Filialweit und nach Filialeinheiten) **1** .
	- ► Einstellungen / Personaleinsatzplanung / Dienstarten
- **Mitarbeiter werden auf dem Dienstplan farblich ausge**wiesen, wenn sie der aktuell ausgewählten Filiale zugeordnet sind bzw. im Planungskontext der ausgewählten Filiale stehen.
	- ► Personaleinsatzplanung / Dienstplan (Filter beachten)
- Beim Anlegen eines neuen Rahmendienstplans wird der neue Plan automatisch der aktuell ausgewählten Filiale zugeteilt.
	- ► Personaleinsatzplanung / Rahmenplan
- Ordnen Sie die Stammtouren für die Tourenplanung bei Bedarf in Filialeinheiten ein.
	- ► Einstellungen / Personaleinsatzplanung / Stammtouren
- Über das Filtersymbol im Tourenplan können Sie die Aus
	- wahl auf Filialeinheiten wie Pflegeteams beschränken.
	- ► Personaleinsatzplanung / Tourenplan für Tag

## **Zeiterfassung**

- Im Bereich der Mitarbeiter-Zeiterfassung werden die Mitarbeiter angezeigt, die der jeweils ausgewählten Filiale zugeordnet sind.
- Für Mitarbeiter, die mehreren Filialen zugeordnet sind, wird zu jedem Dienst das Symbol der Filiale angezeigt **2** .
	- ► Zeiterfassung / Mitarbeiter-Zeiterfassung

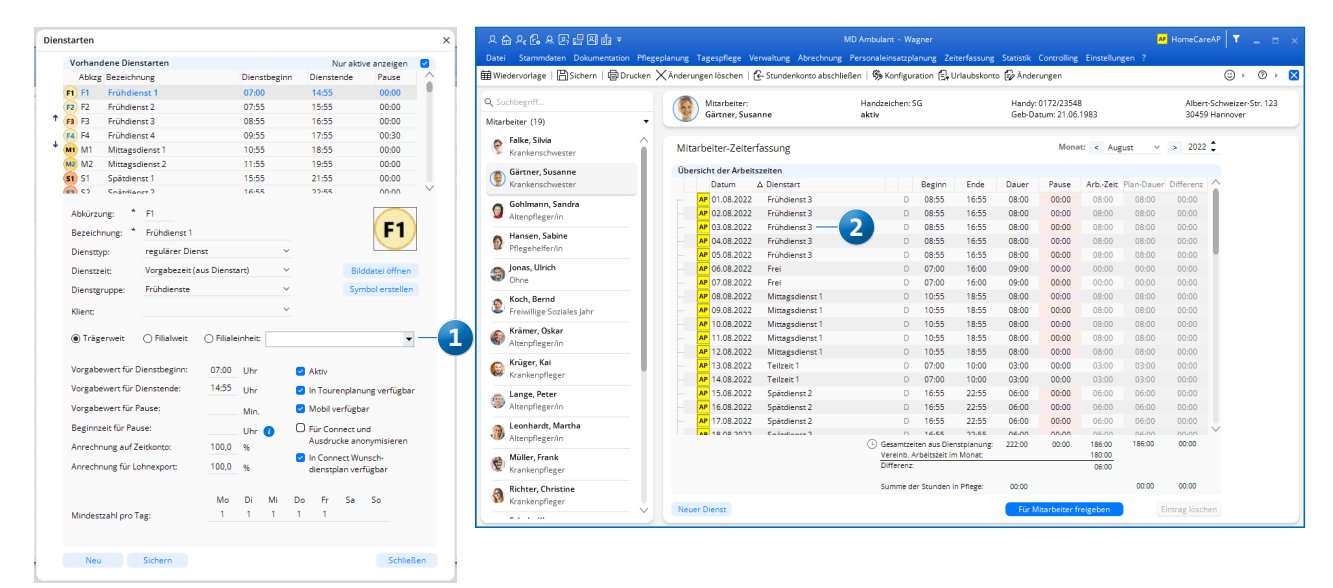

# Mobile Geräte

**Wichtig:** Bei dem Upgrade auf die Filialversion kommt es zu einem sogenannten Breaking-Change. Durch das Upgrade werden umfangreiche Änderungen an der Datenbankstruktur vorgenommen. Um sicherzustellen, dass alle Erfassungsdaten an Ihren Server übermittelt werden können, synchronisieren Sie alle Geräte vor dem Update. Aktualisieren Sie Ihren Server erst im Anschluss.

#### **Die wichtigsten Schritte im Überblick:**

- Mobile Geräte (Smartphones und Tablets) synchronisieren und die Gerätesoftware updaten.
- Update der PC-Software über die MD Versionsverwaltung auf Ihrem Server und den einzelnen Arbeitsplätzen installieren.
- Datenbanken auf den mobilen Geräten neu laden.

#### **Doku- und Management-CarePad**

- Achten Sie auf die korrekte Zuordnung der Geräte in der Organisationsstruktur **1** .
	- ► Einstellungen / Mobilgeräteverwaltung / CarePad- Geräteverwaltung
- Legen Sie fest, welche Benutzer über das CarePad auf welche Filialen zugreifen dürfen.
	- ► Einstellungen / Mobilgeräteverwaltung / CarePad- Geräteverwaltung

#### **CareMobile**

- Achten Sie auf die korrekte Zuordnung der Handys in der Organisationsstruktur **2** .
	- ► Einstellungen / Mobilgeräteverwaltung / Handys

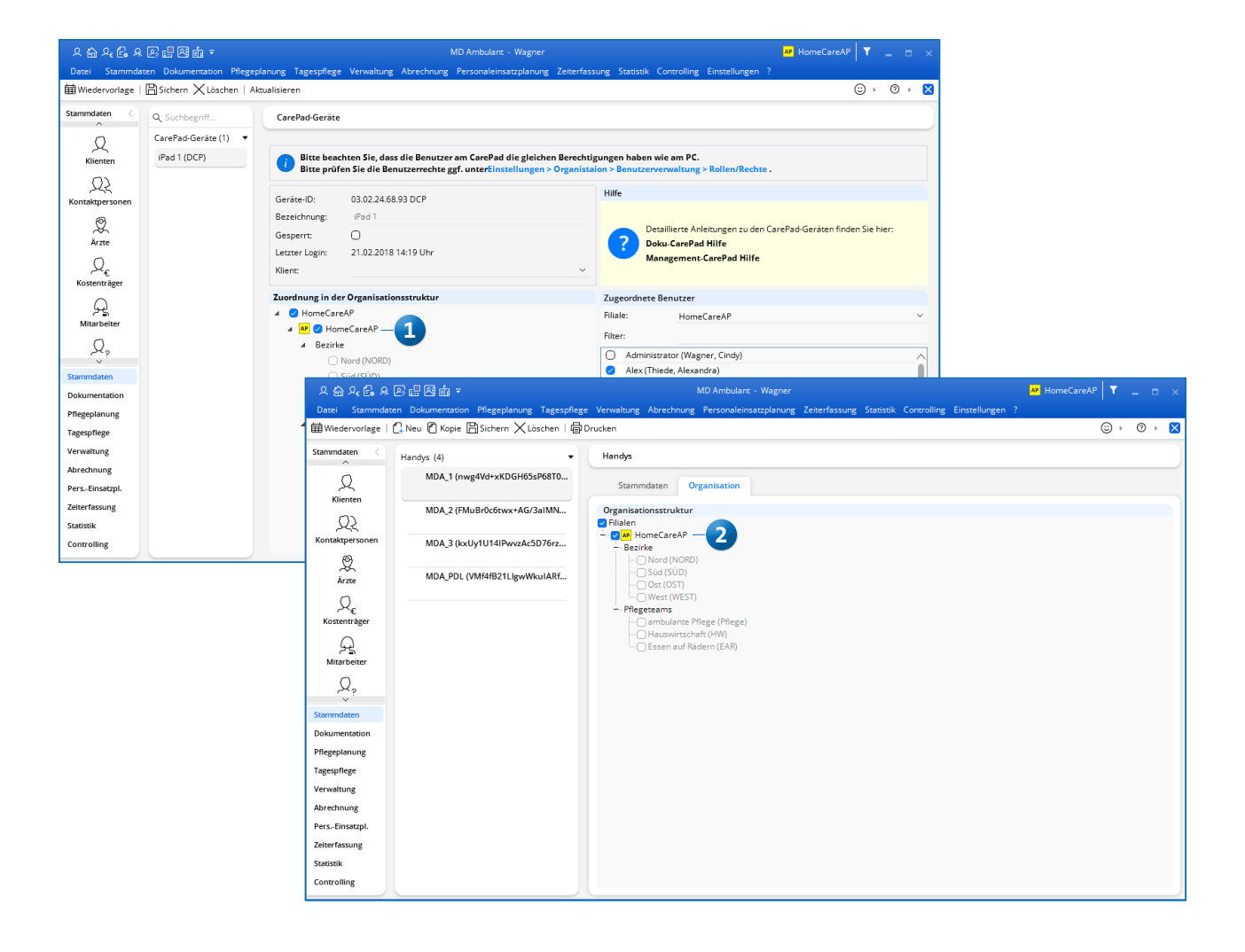

# Sonst noch wichtig

#### **Zuordnung von Datensätzen innerhalb einer Filiale**

- Verordnungen, Aufträge und Angebote, die in einer bestimmten Filiale erstellt wurden, werden dieser Filiale direkt zugeordnet.
- Im Bereich der Abrechnung werden die Rechnungsbelege z.B. in der Übersicht "Rechnungen und Korrekturen" ebenfalls abhängig von der Filiale geladen **1** .
- Aufgaben und Termine werden filialübergreifend für den angemeldeten Benutzer angezeigt (ebenfalls auf dem Doku- bzw. Managemengt-CarePad).
- Die Wiedervorlage wird für die jeweils ausgewählte Filiale geladen. Die Inhalte der Wiedervorlage sind also ebenfalls filialbezogen.

### **Zu guter Letzt**

- Die Checkliste soll Ihnen lediglich als Überblick über die wichtigsten Neuerungen in der Filialversion dienen. Die unmittelbare Konfiguration Ihrer Software wird ein Softwaretrainer bzw. eine unserer Softwaretrainerinnen gemeinsam mit Ihnen vornehmen.
- Bei technischen Herausforderungen und Fragen zur Filialversion melden Sie sich gerne bei uns. Wir stehen Ihnen jederzeit mit Rat und Tat zur Seite.

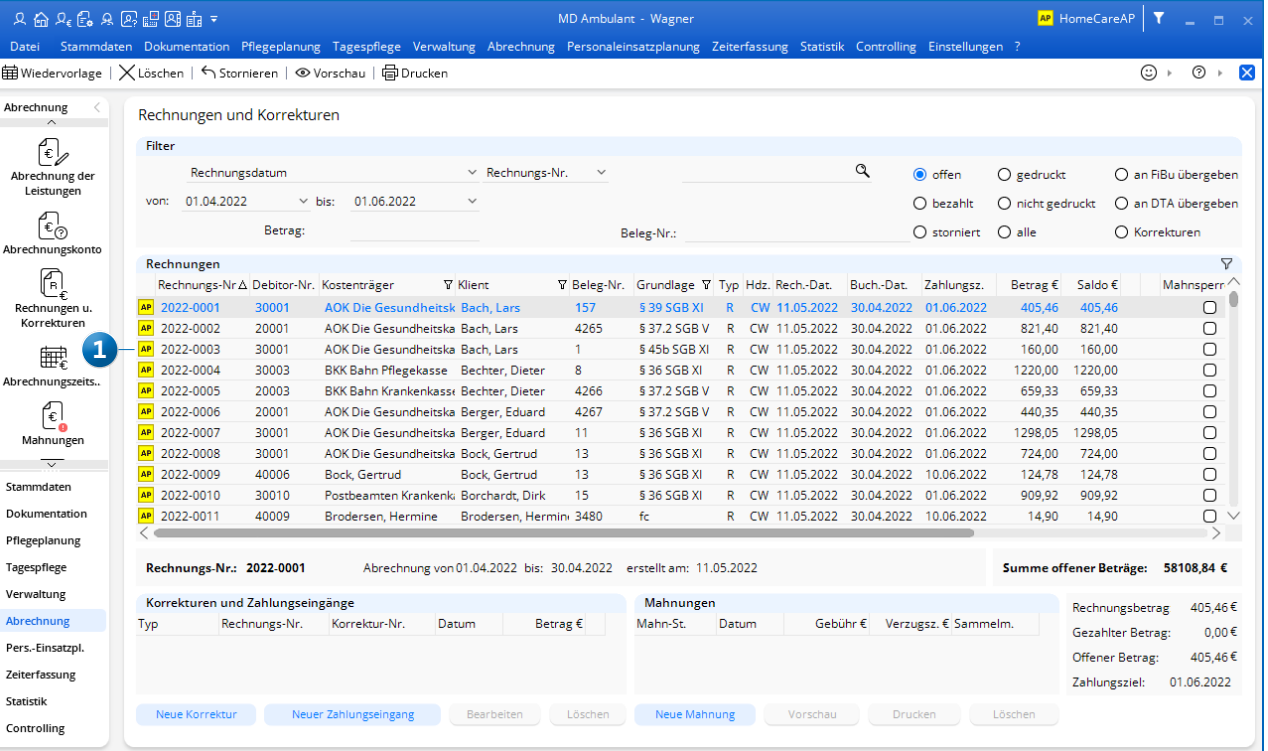

Telefon: 0 51 21. 28 29 1-0 Telefax: 0 51 21. 28 29 1-99 E-Mail: info@medifoxdan.de

Internet: www.medifoxdan.de USt-Id: DE 319 533 524 AG Hildesheim HRB 202124

Sparkasse Hildesheim Goslar Peine IBAN-Nummer: DE08 2595 0130 0000 6816 81 BIC/SWIFT-Code: NOLADE21HIK